## Hướng dẫn

## Tra cứu dịch vụ hành chính công trực tuyến mức độ 1 và 2 trên Website của huyện A Lưới (**với điều kiện máy tính phải kết nối Internet**)

Bước 1: Vào địa chỉ Website của huyện:<http://aluoi.thuathienhue.gov.vn/>

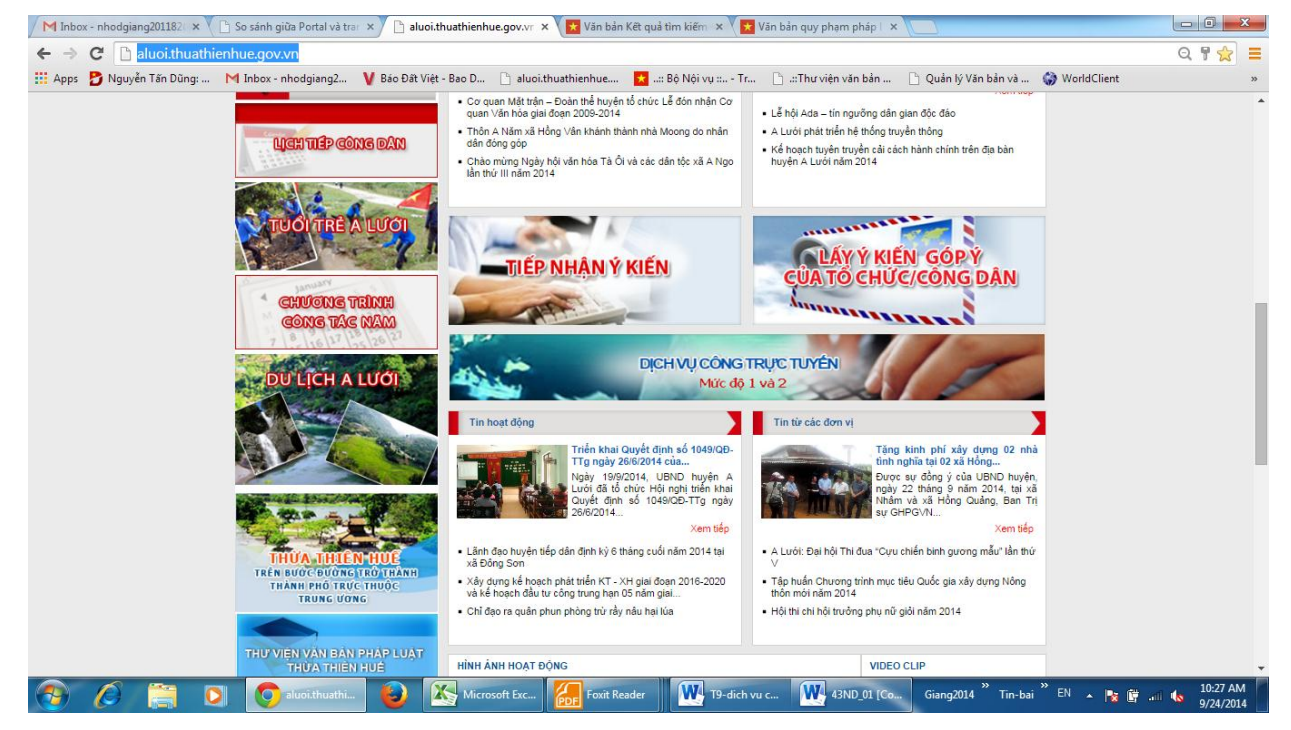

Bước 2: Sau đó vào click vào mục "DỊCH VỤ CÔNG TRỰC TUYẾN Mức độ 1 và 2". Màn hình sẽ hiển thị như sau:

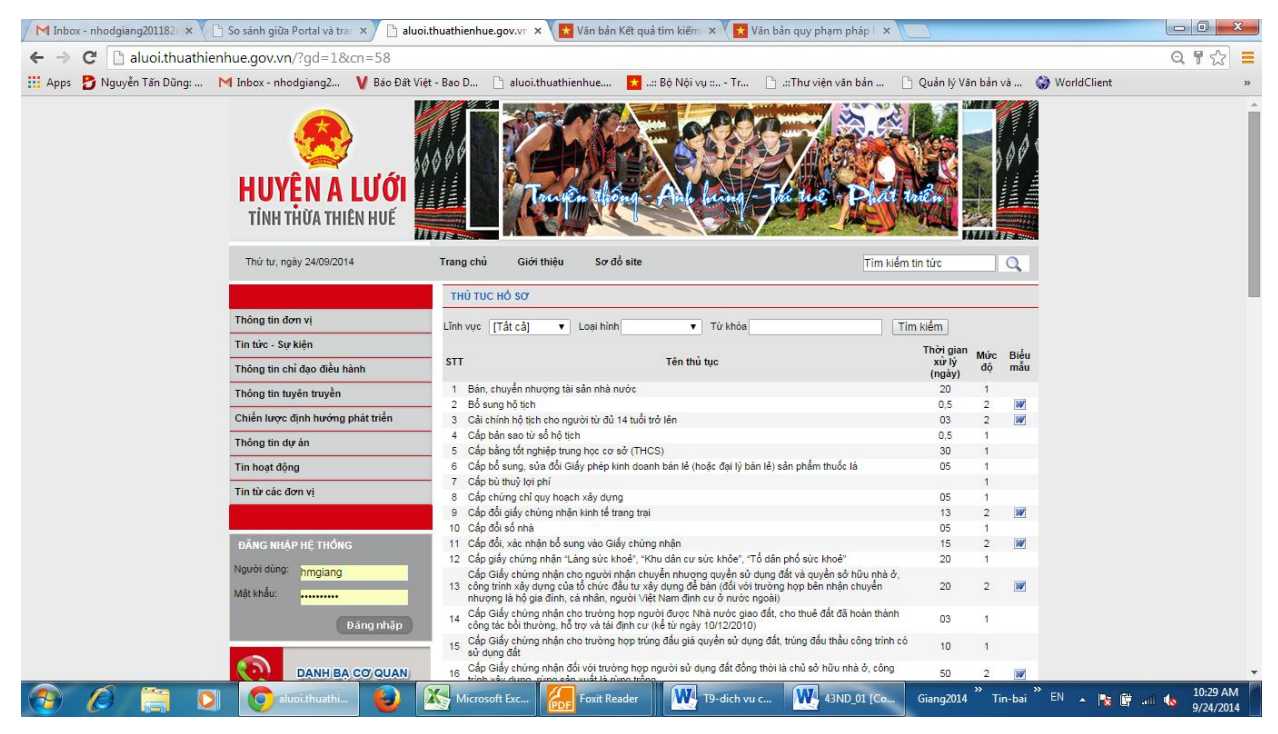

Bước 3: Để chọn thủ tục, hồ sơ cần tra cứu, tham khảo: Chọn mục "Lĩnh" vực" (bên dưới "THỦ THỤC HỒ SƠ"), click chuột vào mũi tên chỉ xuống sẽ sổ ra danh sách lĩnh vực cần tra cứu, màn hình sẽ hiển thị như sau:

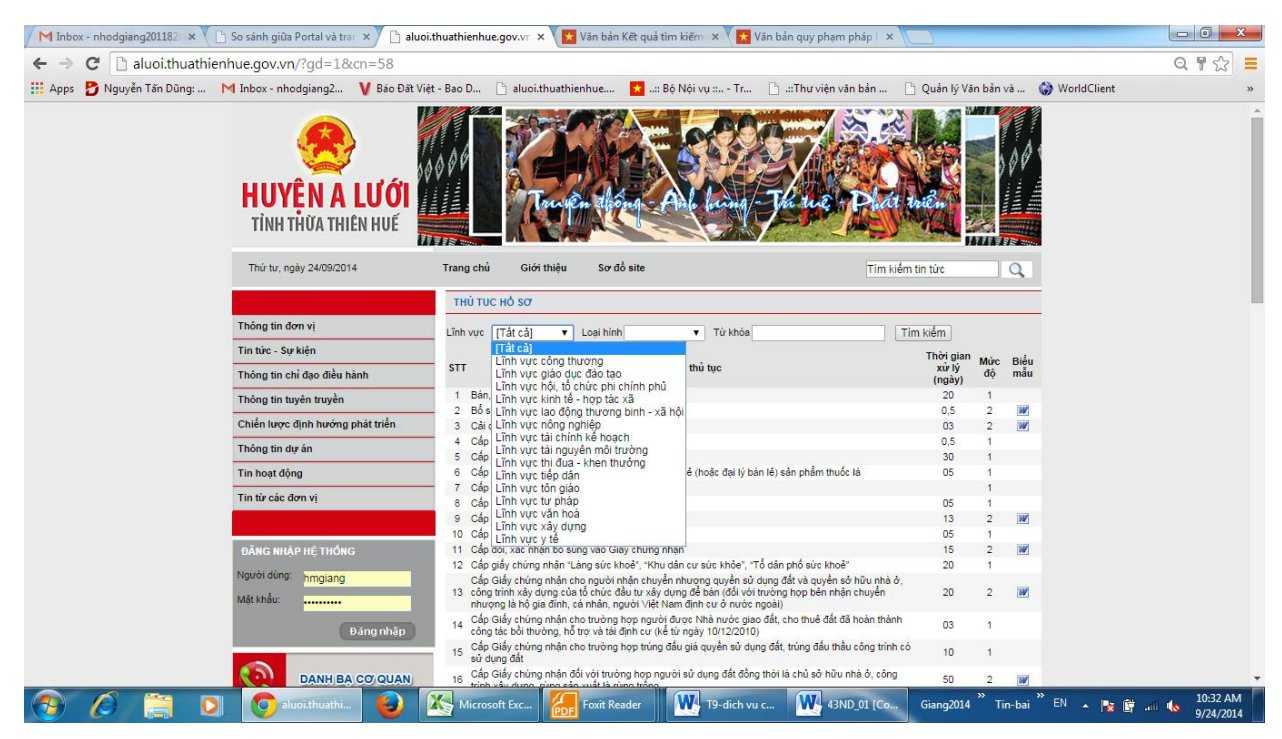

Bước 4: Ví dụ muốn tìm hiểu về trình tự, thủ tục liên quan đến việc xin giấy phép kinh doanh, chọn mục "Lĩnh vực kinh tế - hợp tác xã" và màn hình sẽ hiển thị:

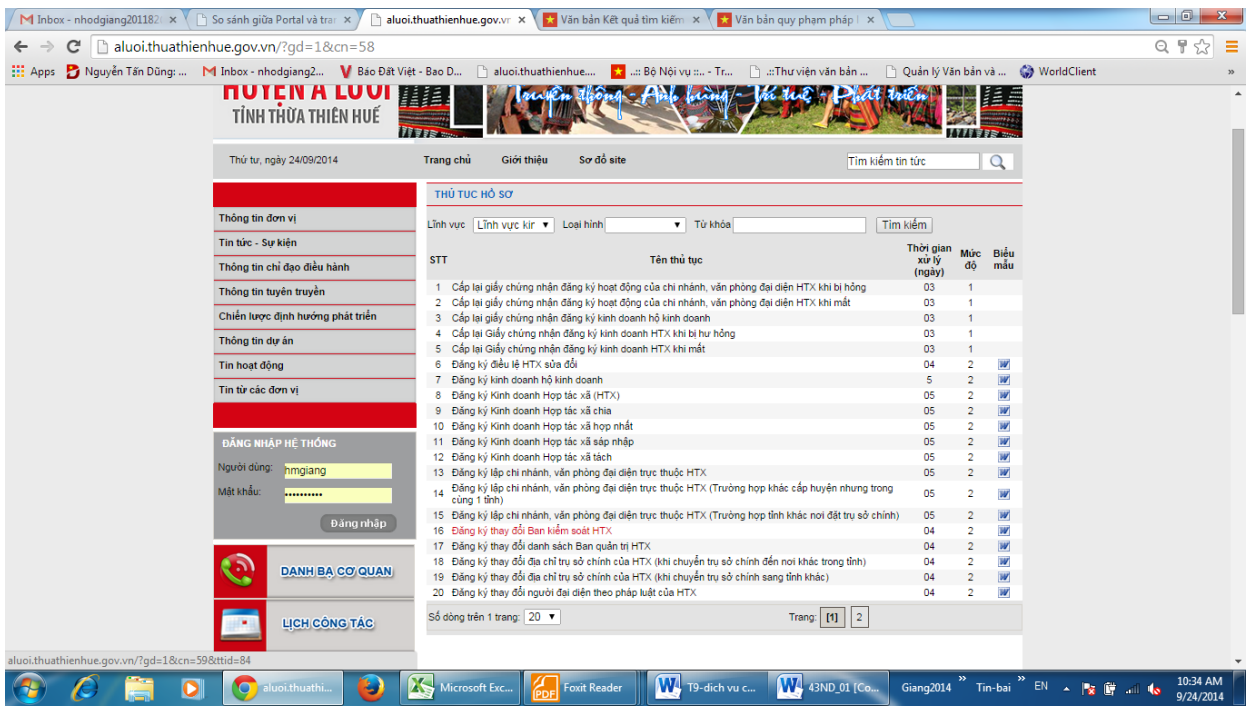

Đến đây, các tổ chức, cá nhân có thể chọn lĩnh thủ tục hành chính cần tra cứu, tìm hiểu và thực hiện theo đúng trình tự, yêu cầu của từng thủ tục hành chính./.